**WPS-300-CUB-IP** IP Surveillance Camera

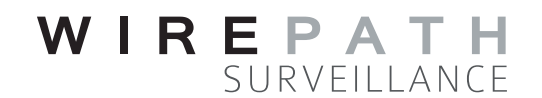

# **Quick Start Guide**

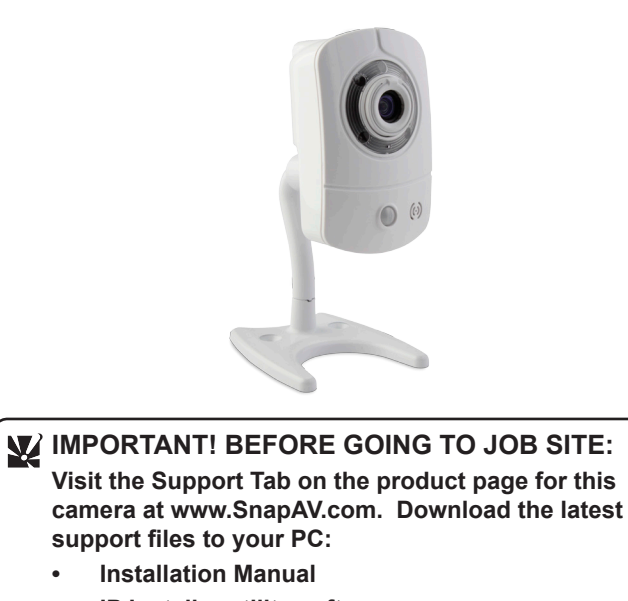

**• IP Installer utility software • Latest firmware (if available)**

#### $\overline{1}$ **Assemble and Mount the Camera**

Contact the Tech Support team from the job site for help with any part of setup: Call: 866-838-5052

```
Email: TechSupport@SnapAV.com
```
 $\overline{\mathbf{2}}$ 

# **I. Hardware Setup**

**(See other side for network access and software setup)**

**Package Contents —** (1) Quick Start Guide, (1) WPS-300-CUB-IP Camera, (1) Camera Mounting Base, (3) Screws & Wall Anchors, (1) WPS-ACC-PWR Power Adapter

# **WARNING! This product is not weatherproof. Install indoors only!**

a.Assemble the mounting base and mount the camera in the desired location. Use the images for reference. Mount the camera using 2 of the included screws and anchors.

b.Aim the camera lens at the scene as indicated. Fine-tune the position and fine focus during software setup. After the view is correct, lock down the thumb screw tightly.

## **Camera Cabling and Power**

**Needed for this step:** Cat5e/6 cable, connectors, and tools; 2-conductor cable for power or audio; and WPS-ACC-PWR (if not using PoE power) Make connections to the camera for network access, power and (optionally) audio and relay/contact control as illustrated below. Connect power or PoE Ethernet LAST.

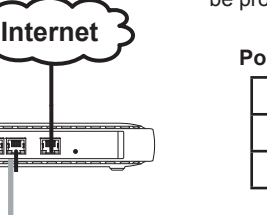

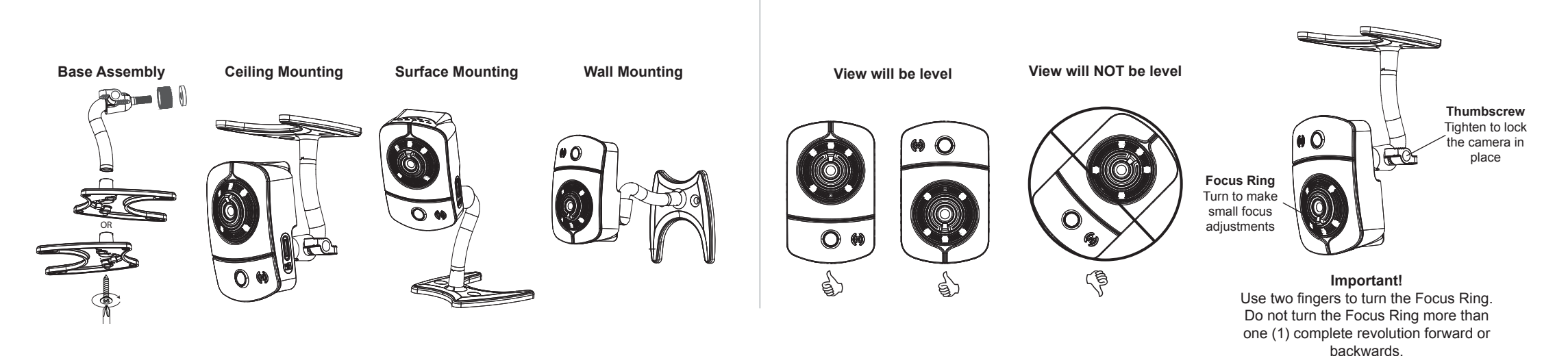

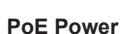

If the network port used supports **PoE standard IEEE 802.3af** then power can be provided on the Cat5e/6 connection.

#### **PoE Equipment Requirements:**

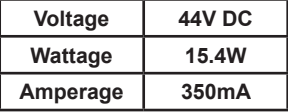

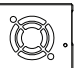

An NVR may be connected to the network for recording and streaming camera footage

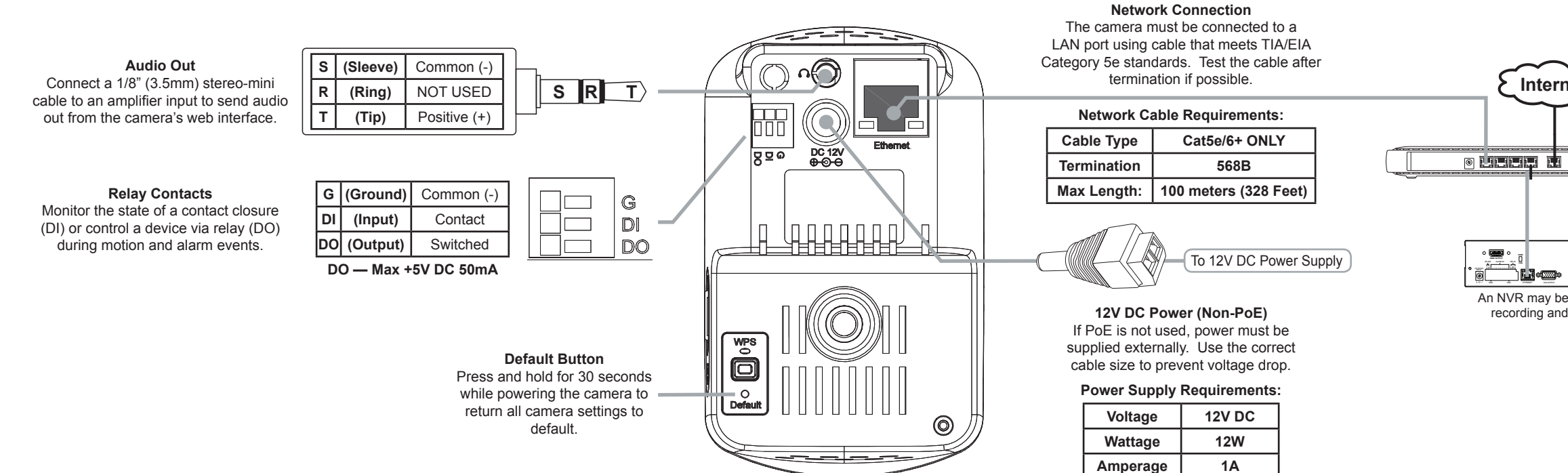

#### **First Time Access**

The first time the camera is accessed from any PC, a plug-in must be installed for the web browser to enable communication with the camera. Afterward, the camera may be accessed by that PC at any time by navigating to the camera's web address and logging in. a. Connect the PC to the same local network (LAN) the camera is connected to.

b. Open the web browser and enter the IP Address that was assigned to the camera. The address should include the port number

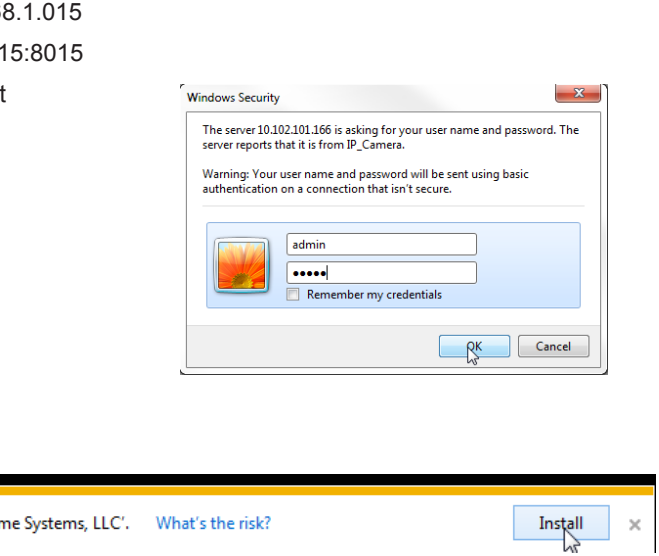

- 
- assigned to the camera if one was set. See the example:
	- **IP Address using default port 80:** http://192.168.1.015
	- **IP Address using port 8015:** http://192.168.1.015:8015
- c. A window will open, asking for a user name and password. Default settings:
	- **User Name:** admin
	- **Password:** admin
- d. Install the ActiveX control if prompted:

This website wants to install the following add-on: 'WEBWATCH2.cab' from 'Wirepath Home Systems, LLC'. Vhat's the risk?

Wirepath ™ IP Installer utility software streamlines identification of the cameras on the network and allows basic IP settings to be established. After the cameras are set up, they can be accessed over the local network by computers and NVRs.

**Important!** The IP Installer can only be used on a PC with a Windows operating system

# **1 Initial Setup**

e. After installing ActiveX, the camera should be visible in the web browser interface. If the web browser interface does not appear, verify the address using the IP Installer.

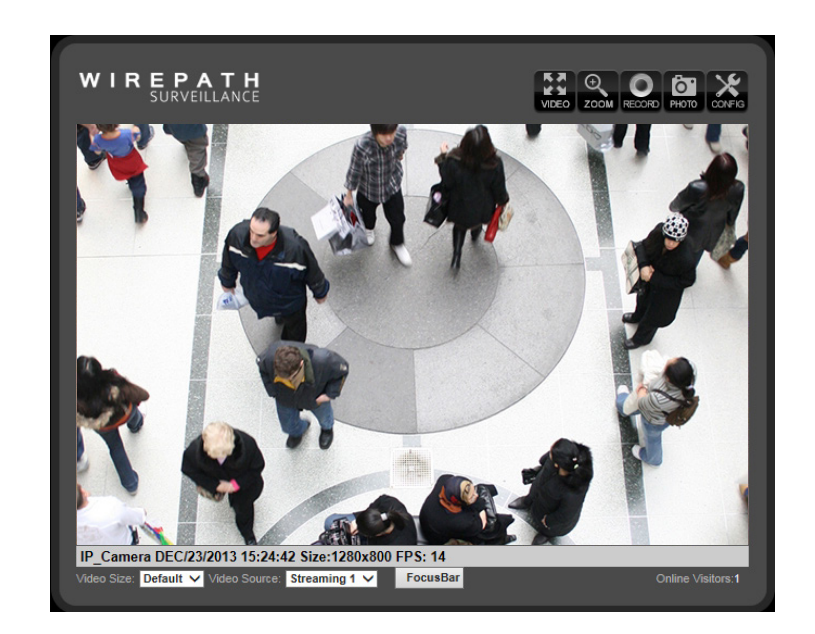

#### **Next Steps:**

After the camera is accessible, further setup can be completed using the Config menus. Visit the Support Tab on the product page for this camera at www.SnapAV.com To download the manual, IP Installer utility software, and latest firmware. Refer to the manual to:

- **a. Set up User Accounts, including administrator access**
- **b. Set up remote access using wirepathdns.com**
- **c. Set up NVR connections (if using an NVR for network recording)**
- **d. Optimize image and video settings**
- **e. Set up advanced sharing and integration of the camera's four video streams**
- **f. Set up scheduling and motion detection to optimize recording time**

Cameras are set to DHCP mode by default so that an IP address is automatically assigned for first time access. To ensure continuous access to the camera, the address must be changed to a static address reserved for the camera (as detailed in step "1e", above).

- a. Click on an item in the Device List to highlight it blue.
- b. Click the "Static" button over the right column information fields. Now the settings can be configured. (IP Setting fields are greyed out until the mode is set to Static), Enter a value for each of the fields in the right column:
- a. Make sure that all cameras are connected to the network and powered on.
- b. Get access to a PC connected to the local network with administrator rights in the operating system (must be a Windows PC to use the IP Installer)
- c. Disable any active VPN connections on the network. These will prevent the IP Installer from working correctly.
- d. Download the IP Installer utility from the camera's support tab at www.SnapAV.com. No installation is required for use. Extract the software (if compressed in ".zip") and move it to the Desktop or folder of your choice.
- e. Log into the router, set up static IP addresses for each new camera, and record the network settings to be assigned to the camera(s).

# **2** How to Use the IP Installer Utility

- a. Double-click the IP Installer icon to run the software. Allow or accept any Windows system warnings. (No changes will be made to system files.) Depending on the computer's security settings, it may be necessary to log in using the computer's administrator account for the IP Installer to run.
- b. Click "**Search Device"** to scan the network for connected Wirepath™ IP Cameras, NVRs, and Encoders. Wait 30 seconds after powering up a camera to search for it.
- c. Click the "**Exit**" button to close the IP installer when all devices are configured. **Important!** Windows may display an error stating that the software did not install correctly when it closes, but this should be disregarded.

## **13 How to Configure a Camera for Access**

# **II. Network Setup - Identifying Cameras III. Accessing Cameras on the Network**

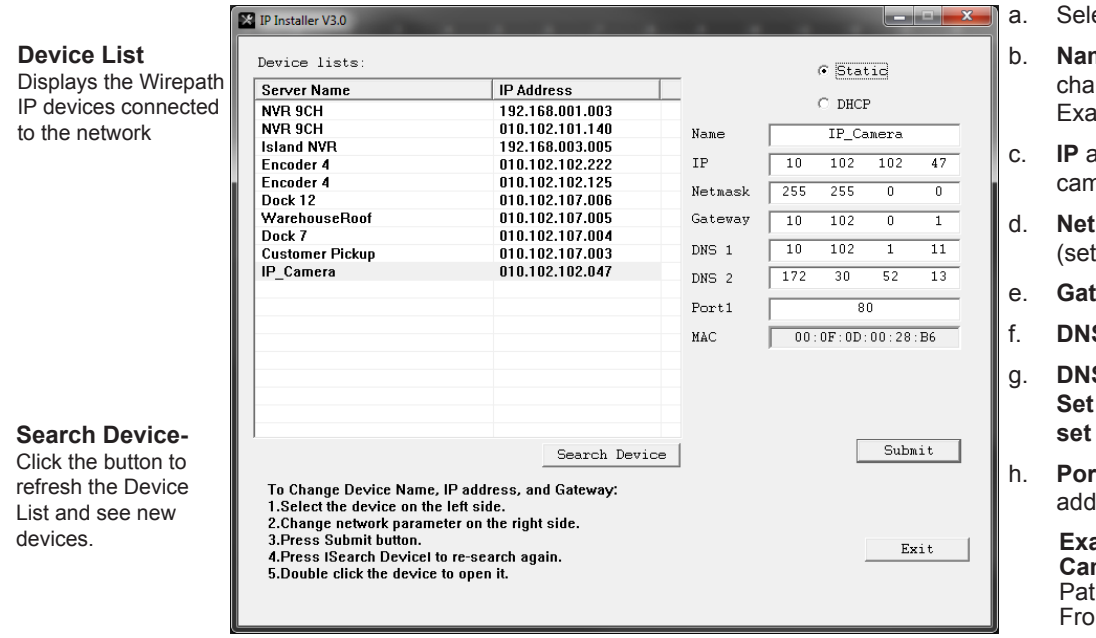

ect "Static" to change settings.

 $\frac{1}{2}$ 

**IP Installer V3.0** 

- me for the camera (limited to 31 aracters, no spaces) amples: FrontDoor1, SideDoor
- address (static) reserved for the nera (step 1e)
- t **Mask** usually 255.255.255.0 all cameras the same)
- teway address found in the router.
- **S1** found in the router
- **S 2** found in the router. **Set DNS 2 to"0.0.0.0" if no DNS 2 is set in the router.**
- rt include the last octet of the IP dress in the port:

#### **Examples:**

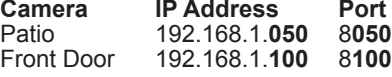

i. Click **"Submit"** to update the camera settings.